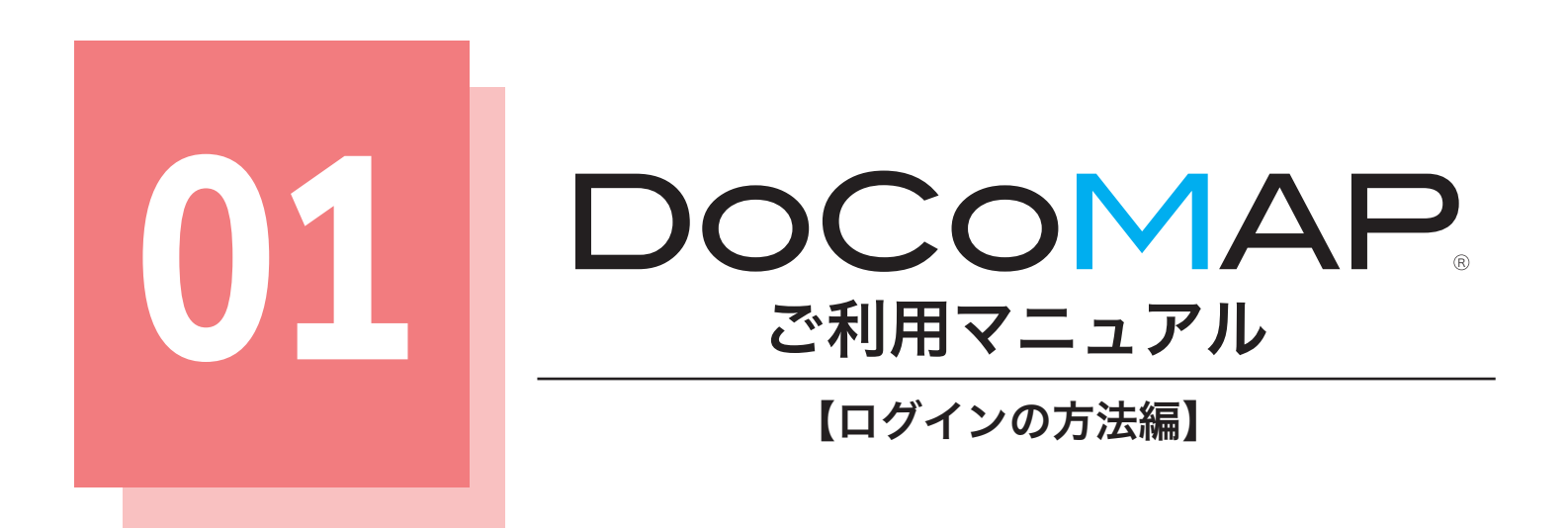

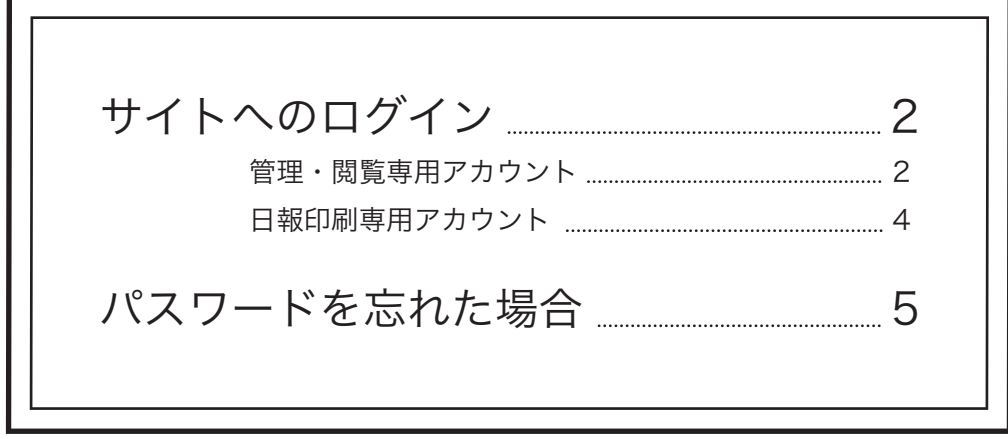

サイトへのログイン <管理・閲覧専用アカウント>

管理者・運行管理者・運行閲覧者・GO 利用者および閲覧者アカウントへのログイン方法です。

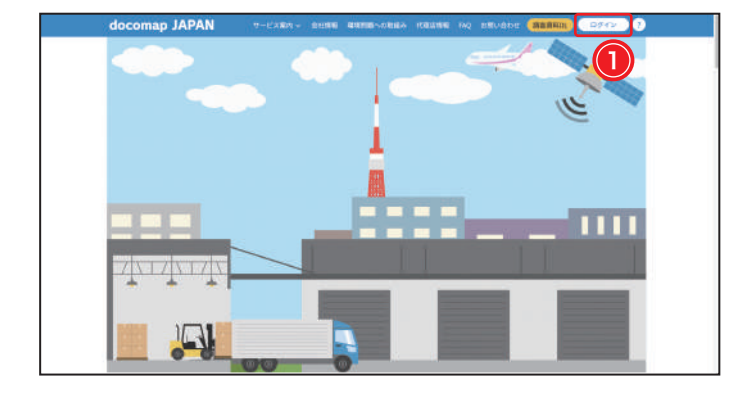

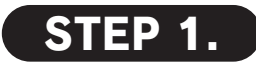

docomap JAPAN ホームページ、または下記の アドレスにブラウザでアクセスして、画面右上 の①ログインボタンをクリックしてください。

### URL: docomap.jp

※使用する PC のブラウザは Google Chrome を推奨します。 ※ ? から、ログインの方法を確認することもできます。

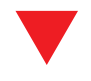

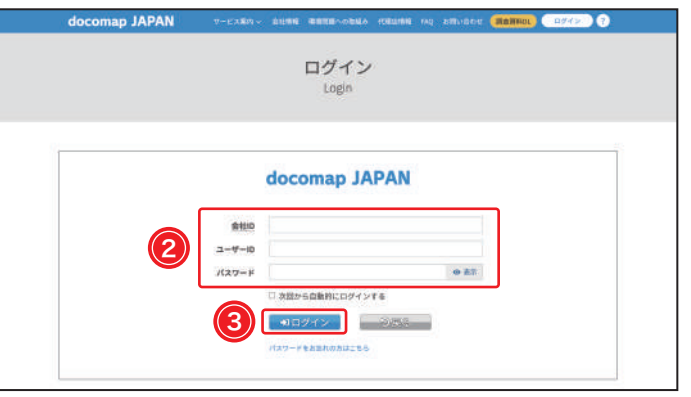

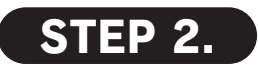

ご登録の②会社 ID・ユーザー ID・パスワードを 入力して、③ <del>カログイン</del> をクリックしてください。

ユーザー ID の権限ごとにそれぞれの初期画面に

#### 切り替わります。

※「次回から自動的にログインする」に、チェックを入れていた だくと次回ログインがスムーズになります。

管理者

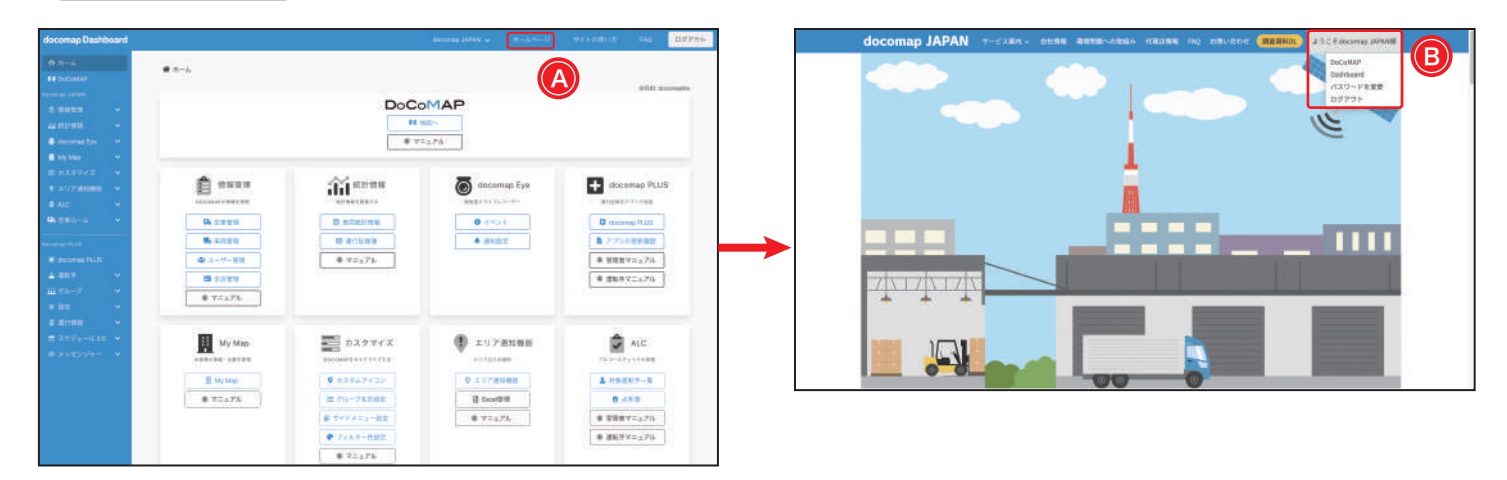

※ログイン後の画面でAをクリックしたら、docomap JAPAN ホームページに戻ることができます。Bユーザー名部分をクリックする と、アカウントメニューのプルダウンから DoCoMAP 地図又は Dashboard ページに戻ることができ、パスワードの変更も可能です。

#### 運行管理者

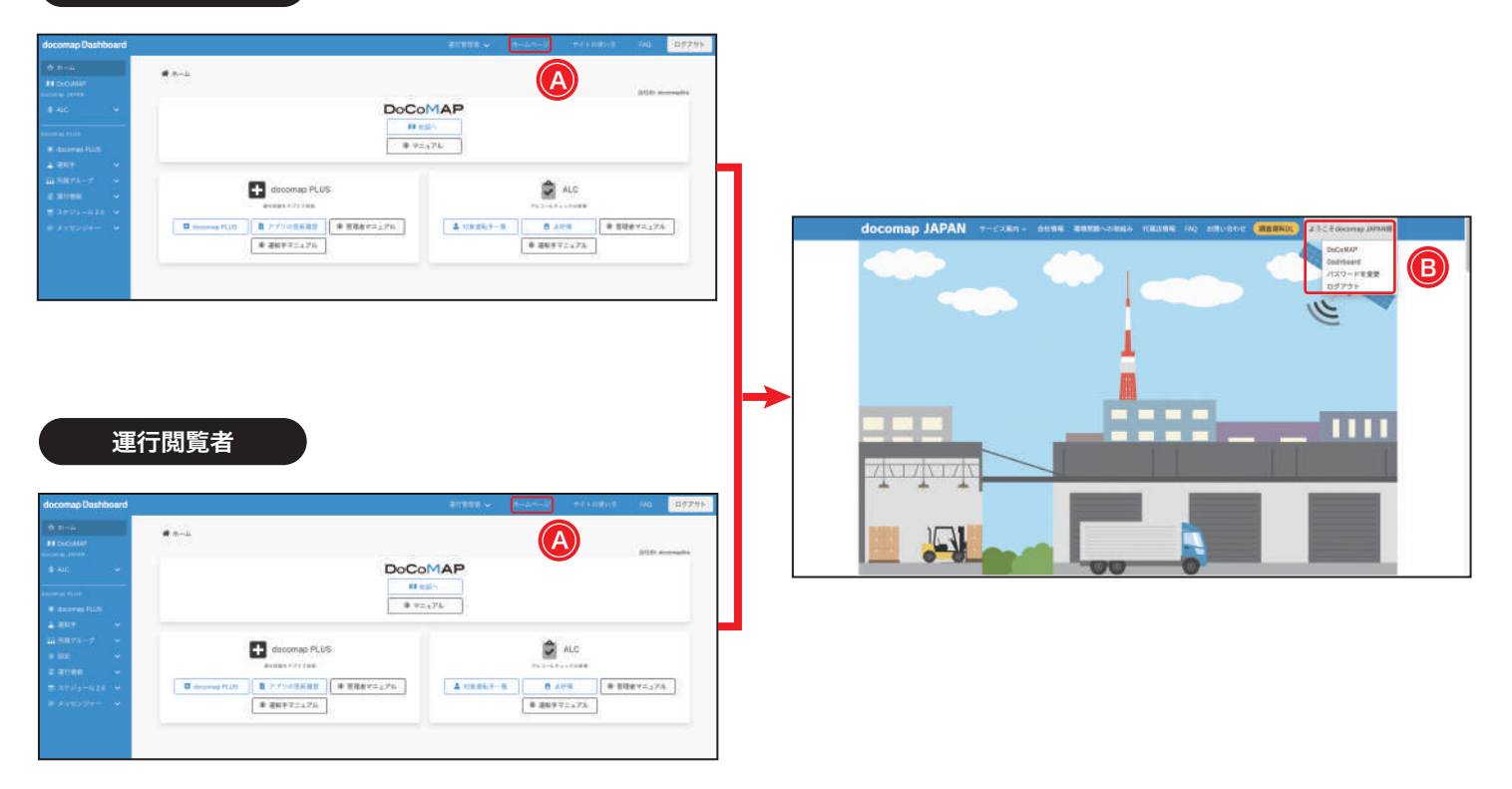

#### 閲覧者・GO 利用者

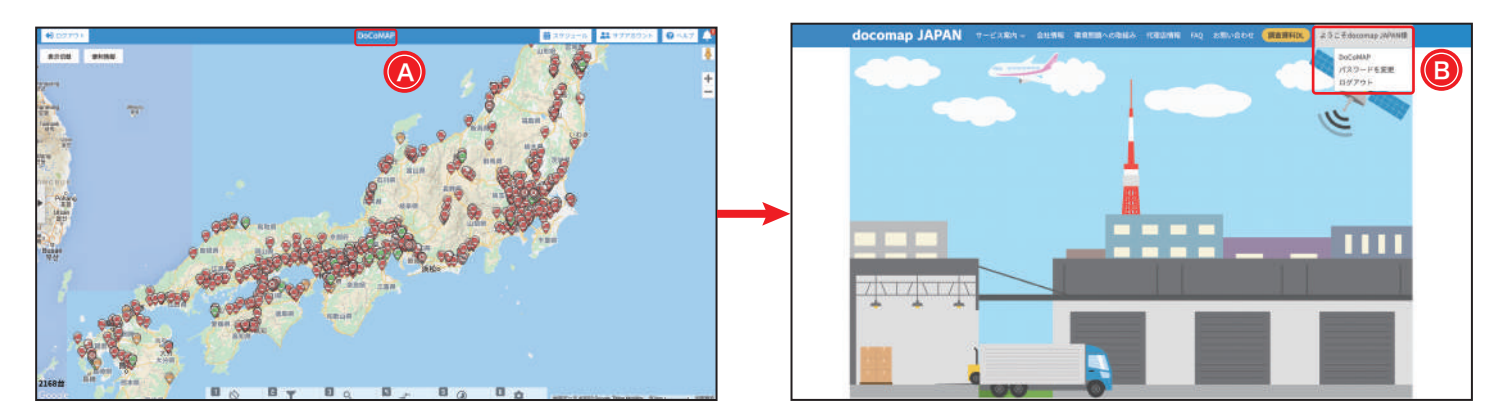

※ログイン後の画面でAをクリックしたら、docomap JAPAN ホームページに戻ることができます。Bユーザー名部分をクリックする と、アカウントメニューのプルダウンから DoCoMAP 地図又は Dashboard ページに戻ることができ、パスワードの変更も可能です。

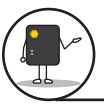

サイトへのログイン <日報印刷専用アカウント>

日報印刷専用アカウントへのログイン方法です。

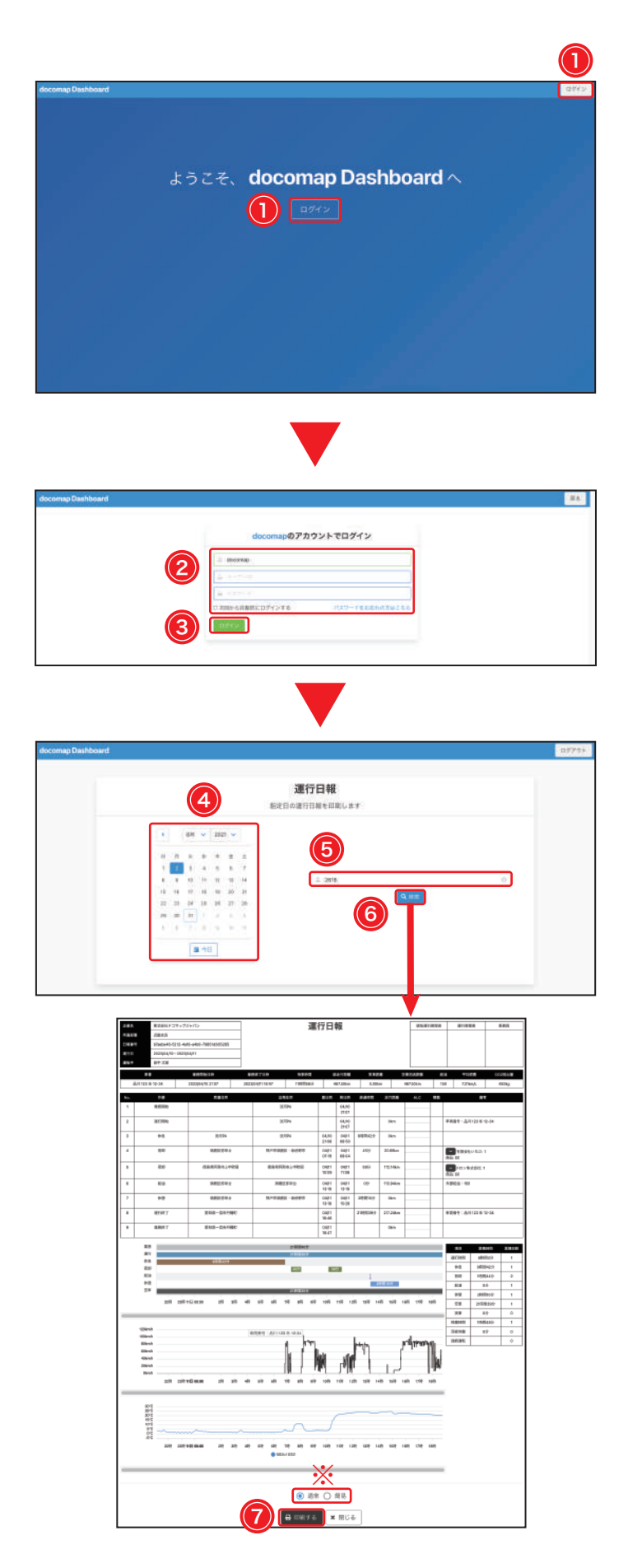

STEP 1.

下記のアドレスにブラウザでアクセスして、画 面右上、または真ん中の①ログインボタンをク リックしてください。

URL: dash.docomap.jp

※使用する PC のブラウザは Google Chrome を推奨します。 ※日報印刷専用アカウントは、Dashboard からのログインのみ 可能で、docomap.jp からログインすることはできませんので、 ご注意ください。

# STEP 2.

②会社 ID・ユーザー ID・パスワードを入力して、 画面下の③ ログイン をクリックしてください。 ※「次回から自動的にログインする」に、チェックを入れていた だくと次回ログインがスムーズになります。

## STEP 3.

④日付を選択してください。⑤運転手 ID を入力し てから、6) Q検索 <mark>をクリックください。</mark>

新しいタブが開かれ、指定日の該当運転手の運行 日報が表示されます。⑦ <del>B 印刷する <mark>をクリックする</mark></del> と、印刷することができます。

※デフォルトとして運行日報の通常バージョンが表示・印刷され ますが、ページ下部の「簡易」を選択すると簡易バージョンに 切り替えることもできます。

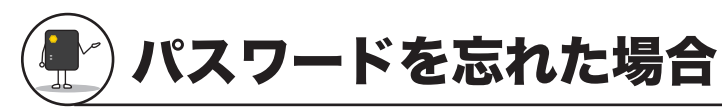

パスワードを忘れてログインできなくなってしまった場合、こちらの方法でパスワードのリセットを行ってください。

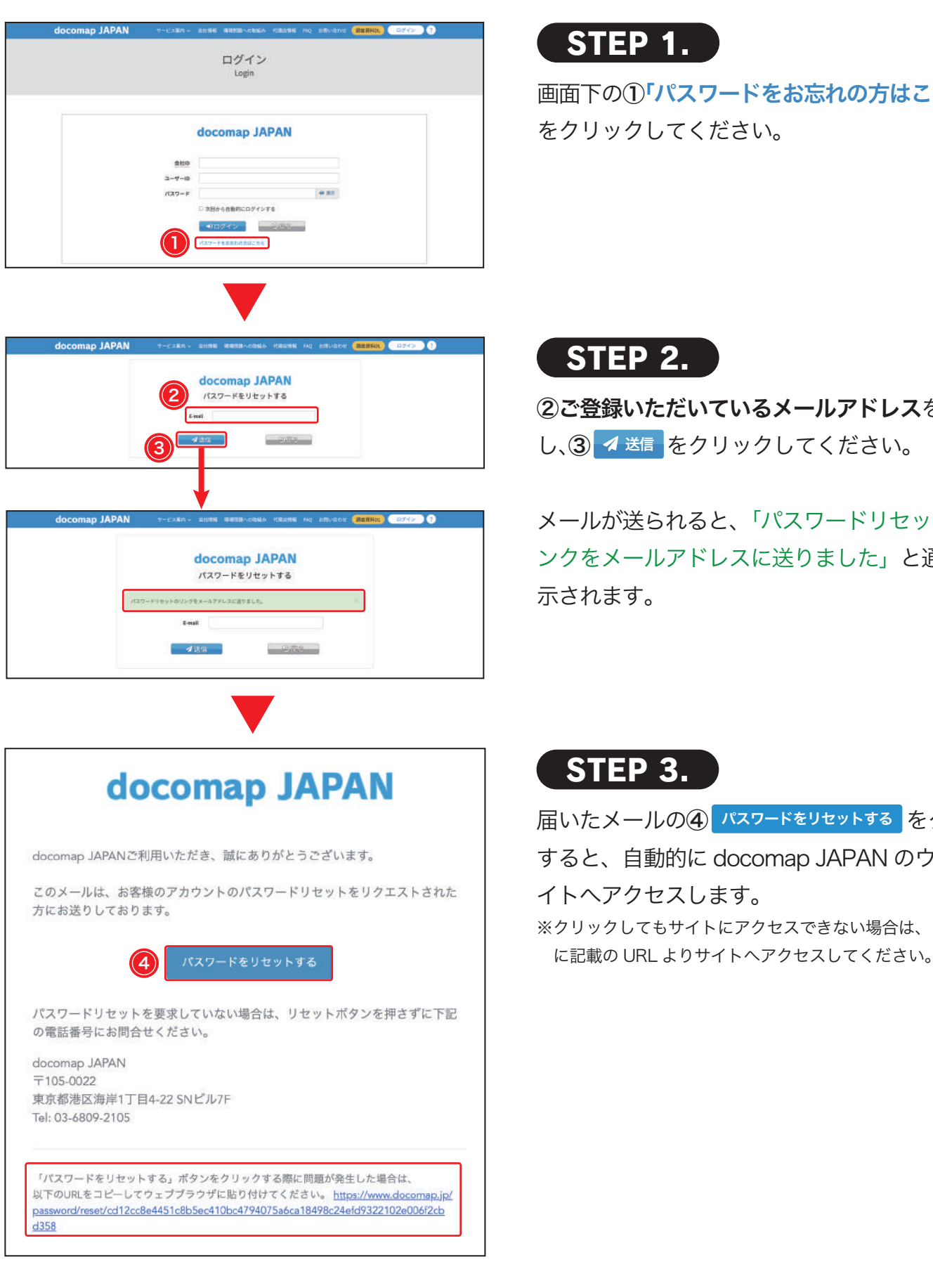

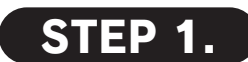

画面下の①「パスワードをお忘れの方はこちら」 をクリックしてください。

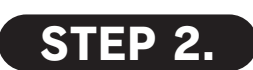

②ご登録いただいているメールアドレスを入力 し、③ イ送信 をクリックしてください。

メールが送られると、「パスワードリセットのリ ンクをメールアドレスに送りました」と通知が表 示されます。

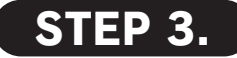

届いたメールの④ パスワードをリセットする <mark>をクリック</mark> すると、自動的に docomap JAPAN のウェブサ イトへアクセスします。 ※クリックしてもサイトにアクセスできない場合は、メールの下

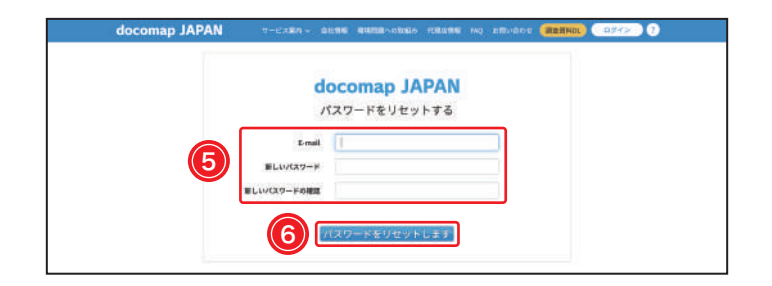

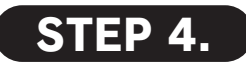

⑤メールアドレスと新しく設定するパスワードを 入力して、6パスワードをリセットしますをク リックしてください。

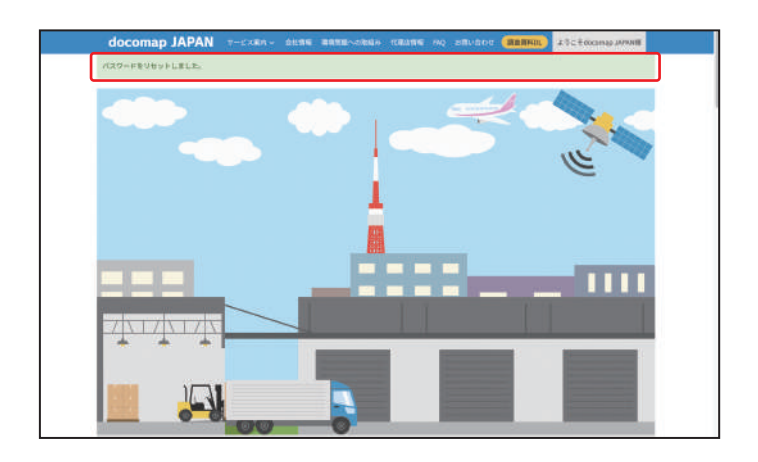

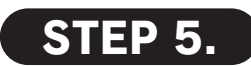

パスワードのリセットが完了しました。忘れない ように管理をお願いいたします。